# **Solar controller APP and PC monitoring instruction manual**

# **Ethernet monitoring mode**

**File No: Version: V1.0**

**Description: This app is currently only available for device clients such as Android phones.**

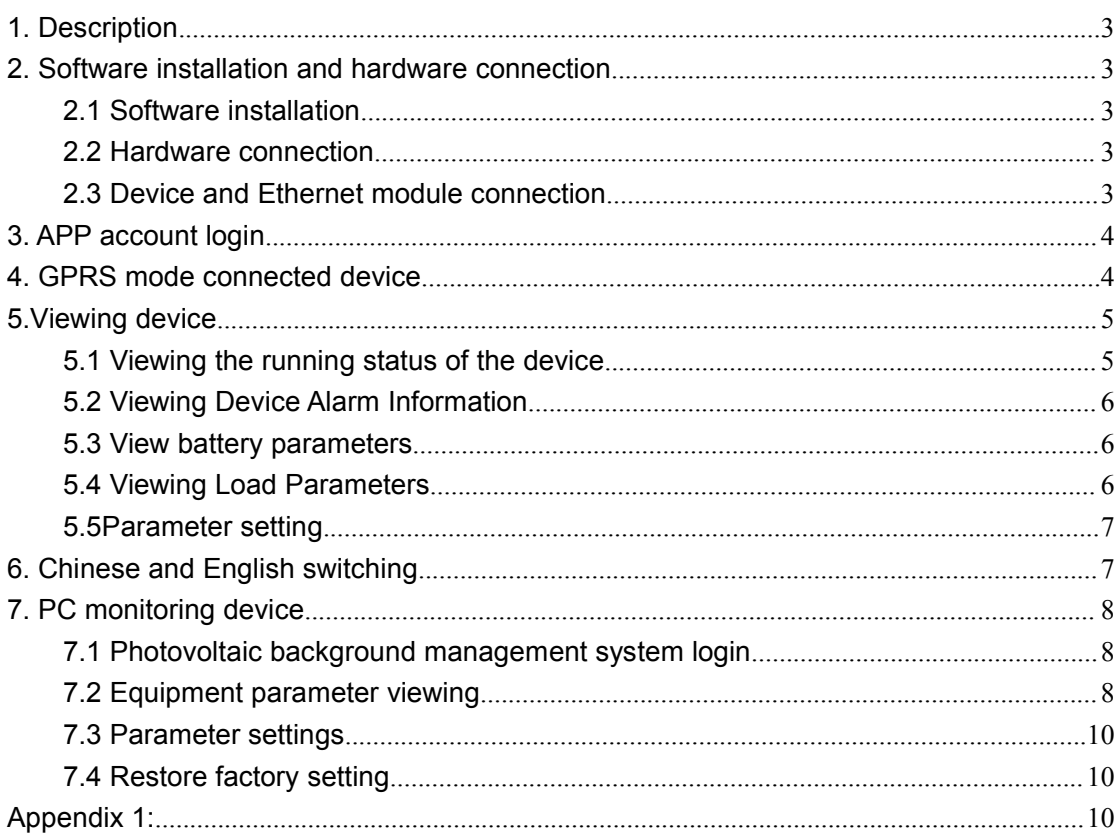

#### Content

# <span id="page-2-0"></span>**1. Description**

This instruction manual guides users how to use APP operation and PC monitoring operation in WIFI mode, and view or set device parameters.

## <span id="page-2-1"></span>**2. Software installation and hardware connection**

#### <span id="page-2-2"></span>**2.1 Software installation**

First put the CD-ROM attached to the controller into the CD-ROM drive of the computer, then open the CD-ROM and copy the APP software installation package to the Android system phone for installation (or the installation package provided by the relevant personnel of our company)

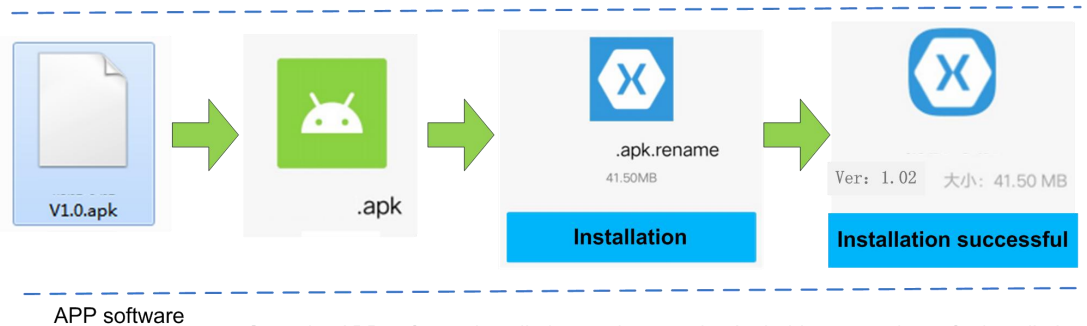

Copy the APP software installation package to the Android system phone for installation installation package

#### Figure 2-1 APP installation interface

Note: At present, the APP is only installed and used on electronic devices such as mobile phones of the Android operating system;

#### <span id="page-2-3"></span>**2.2 Hardware connection**

Controller interface: using RJ45 interface (RS485 communication protocol):

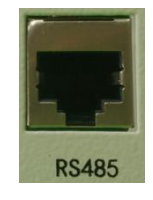

Figure 2-2 RJ45 interface of the controller (RS485 communication protocol)

The controller device is connected to the WIFI module through a dedicated network cable accessory to achieve WIFI mode communication;

#### <span id="page-2-4"></span>**2.3 Device and Ethernet module connection**

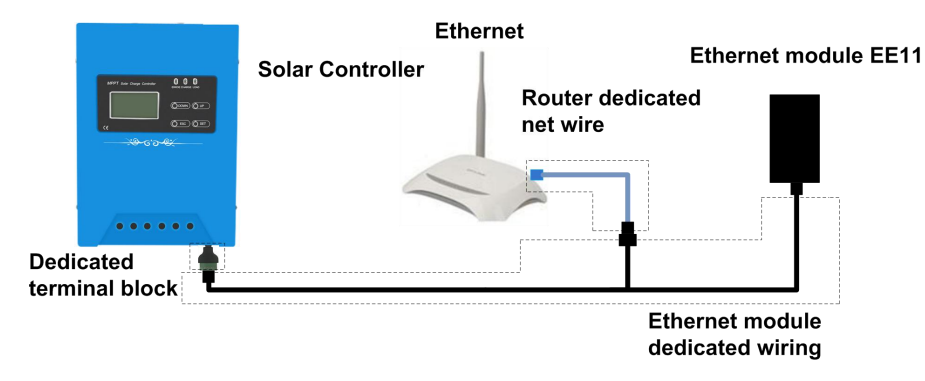

Figure 2-3 Device and WIFI module connection

Note: After the Ethernet module and the dedicated wiring are connected, the two outer two ends are respectively connected to the dedicated terminal of the controller and the dedicated network cable of the Ethernet router.

Note:Router dedicated net wiring Crystal head blue sheath terminates the Ethernet router equipment, black sheath terminates the dedicated wiring network port of the Ethernet module

Note: Refer to Appendix 1 for Network Cable Fabrication;

## <span id="page-3-0"></span>**3. APP account login**

After the device wiring is completed, connect the battery terminal of the device to the power supply. The green light of the power indicator of the Ethernet module lights up. After opening the mobile phone APP, in the main interface of the device, click "My" in the lower right corner to enter the account login interface. The account number and password are both provided by the company.

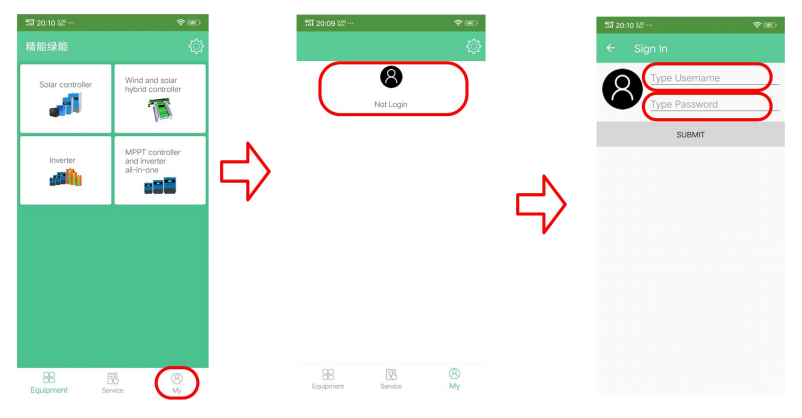

Figure 3-1 Account login interface

## <span id="page-3-1"></span>**4. GPRS mode connected device**

After login, click the setting icon in the upper right corner of the main interface of the app to enter the "System Settings" interface. Click "Communication Mode" to enter the "Communication Settings" interface (Figure 4-1). "Management mode" means GPRS mode. The default communication of APP is GPRS mode.

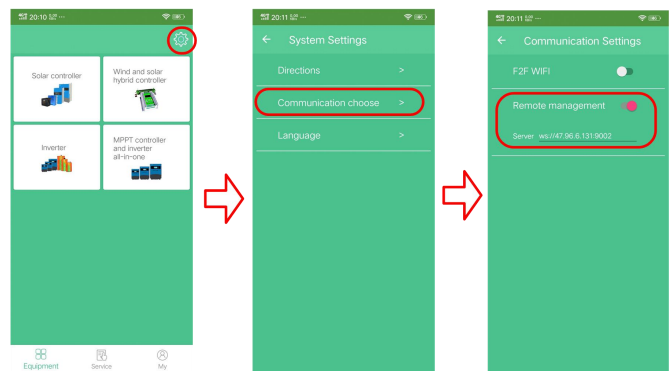

Figure 4-1 GPRS communication setting interface

After the communication method is set, exit to the APP main interface, select the type of device to view, and enter the device list. At this time, the device list willdisplay the status of the added device and display the device online status in real time. When there

are a large number of managed devices, choose to look only at the online devices or directly enter the device number to search (refer to Figure 4-3). For detailed viewing and setting methods, please refer to below"Viewing Devices" .

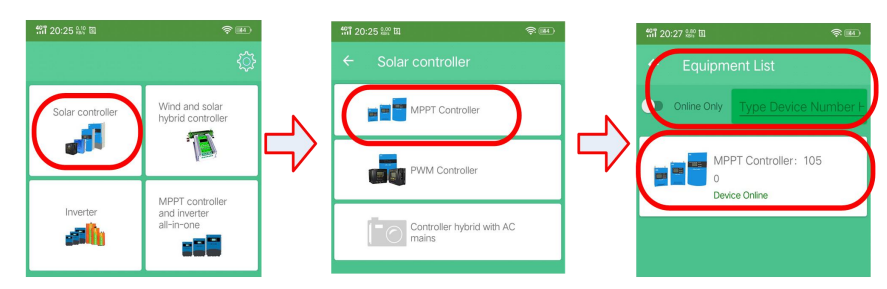

Figure 4-2 Solar controller in GPRS mode as an example

## <span id="page-4-0"></span>**5.Viewing device**

When the device status in the device list is online, click to view the device details after entering.

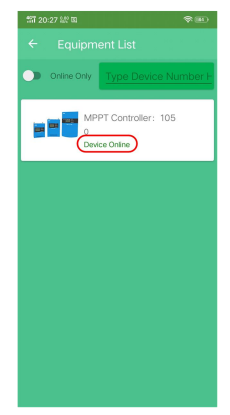

Figure 5 Device List

## <span id="page-4-1"></span>**5.1 Viewing the running status of the device**

Select any online device in the device list to enter the device details interface. The device details interface displays the "Run Status" tab by default, including "Charging Parameters", "Load Parameters", and "Device Parameters". Viewing more" To view the above three parameters and other information, you can also control the "Charge Switching Machine" and "Load Switching Machine" through the above switches, and refresh the data by the pull-down operation in the parameter area below.

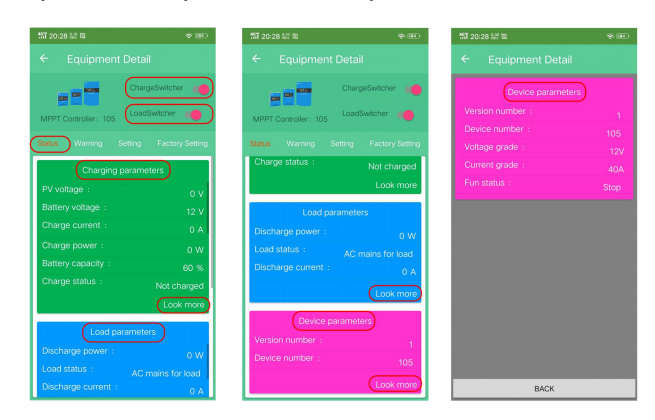

Figure 5-1 Device Details - Running Status

#### <span id="page-5-0"></span>**5.2 Viewing Device Alarm Information**

Click the "Alarm Information" tab to view the real-time alarm information of the device. When the green circle after the alarm message turns red, it indicates an alarm. In the parameter area below, the data is refreshed by the pull-down operation.

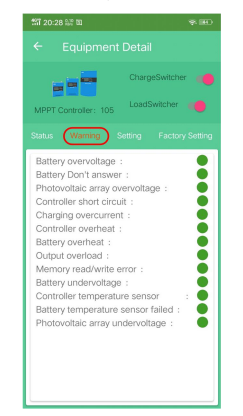

Figure 5-2 Device Details - Alarm Information

#### <span id="page-5-1"></span>**5.3 View battery parameters**

Click the "Battery Parameters" tab to view the battery parameter setting information of the device. Click the "Restore Factory Settings" button at the bottom of the interface to restore the battery parameter settings of the controller to the factory state, and pull down the operation in the parameter area below. To refresh the data.

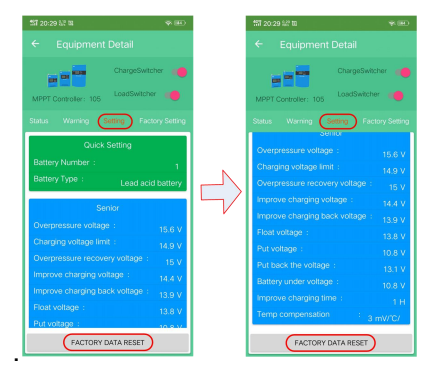

Figure 5-3 Device Details - Battery Parameters

#### <span id="page-5-2"></span>**5.4 Viewing Load Parameters**

Click the "Load Parameters" tab to view the load parameter setting information of the device. Click the "Restore Factory Settings" button at the bottom of the interface to restore the controller's load parameter settings to the factory state, and pull down the operation in the parameter area below. To refresh the data

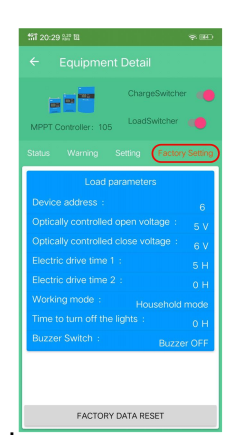

Figure 5-4 Device Details - Load Parameters

#### <span id="page-6-0"></span>**5.5 Parameter setting**

The "battery parameter" and "load parameter" settings can be made in the device details interface;

"Quick Settings": The default power-on of the device is the number of lead-acid batteries and the corresponding number of strings. To use other types of batteries, you need to reset the battery type and the corresponding number of strings.

"Advanced Settings": Here is an example of setting "overvoltage voltage". First enter the "Battery Parameters" interface, click on the "Overvoltage Voltage" line in the interface, open the "Parameter Settings" interface, and the "Overvoltage Voltage" parameter value. Enter the set value, such as "15", click the "Save Settings" button, automatically return to the "battery parameter" interface, the "overvoltage" parameter has been set to save to 15V, if the set value is not displayed, please refresh the view, if After the refresh, the parameters have not changed. Please re-set the parameters again. The other parameters are similar.

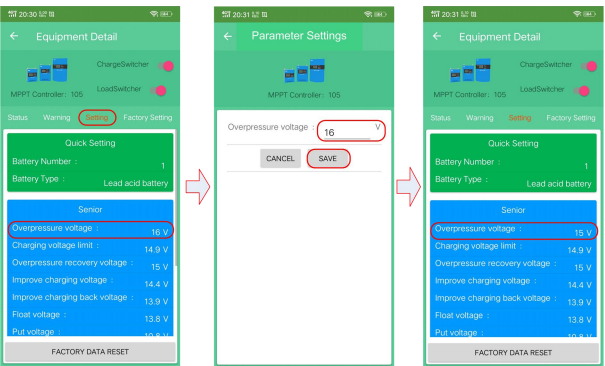

Figure 5-5 Parameter setting - overvoltage voltage setting

## <span id="page-6-1"></span>**6. Chinese and English switching**

Click the setting icon in the upper right corner of the APP homepage to enter the "System Settings" interface. Click "Language" in this interface to enter the language switching interface, select English or Simplified Chinese, and switch the interface to English or Chinese.

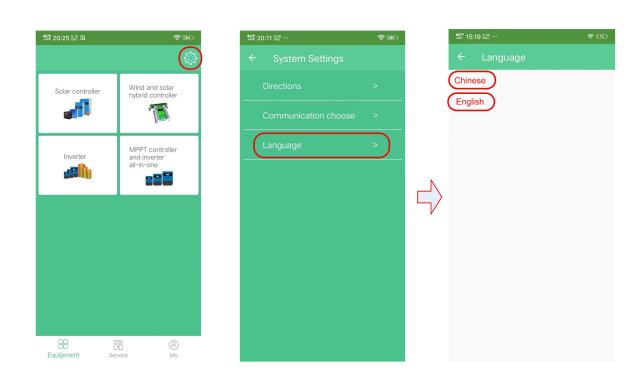

Figure 6-1 Chinese and English display switching

## <span id="page-7-0"></span>**7. PC monitoring device**

## <span id="page-7-1"></span>**7.1 Photovoltaic background management system login**

Open the browser, enter the URL: http: 47.96.6.131: 8089 to enter the photovoltaic background management system, enter the account number and password (the account number and password are provided by the manufacturer), and click login to enter the monitoring interface;

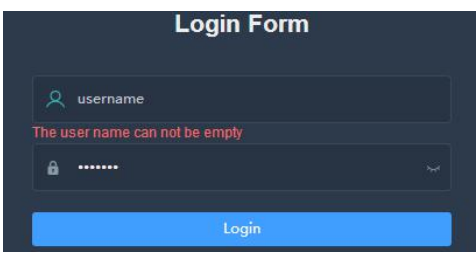

Figure 7-1 PC side login interface

## <span id="page-7-2"></span>**7.2 Equipment parameter viewing**

On the computer monitoring interface, click the device management on the right to pop up the device list, and display all the device information of the device on the right: including the device number, device address code, device type, belonging merchant, belonging project, device status, etc. You can monitor the operating status of the device.

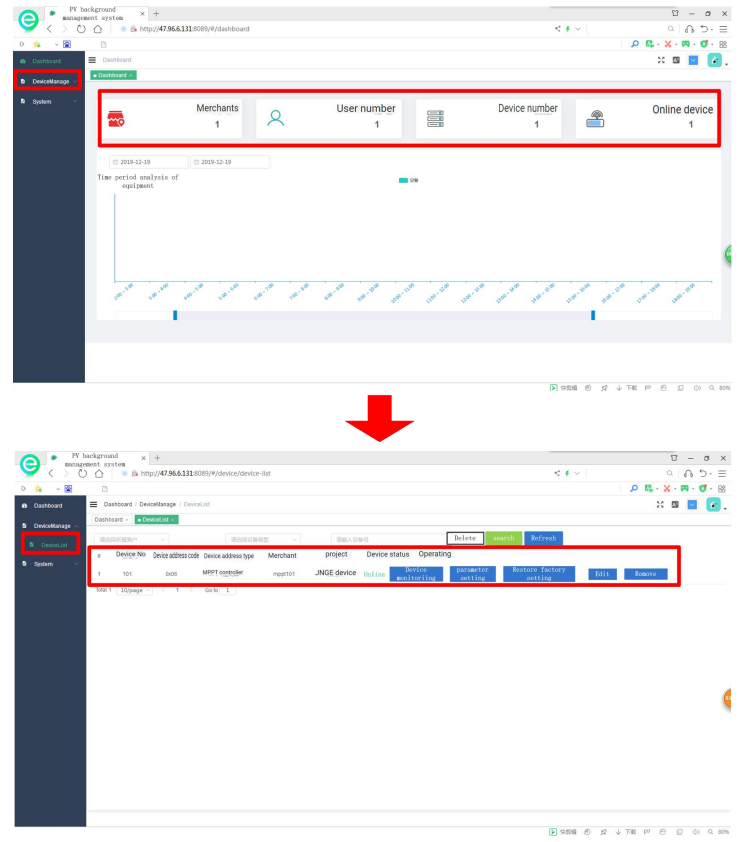

#### Figure 7-2 Device list interface

Click "device monitoring" on the right side of the information bar to enter the "real-time parameters" interface. In this interface, we can view the operating parameters and customer settings parameters. Only online devices can refer to their real-time parameters. Click the refresh button in the lower right corner. Update the latest parameter information of the device and click the back button to exit the real-time parameter interface.

| Version                      | $\mathbf{1}$ | PV voltage                                        | $\circ$           | Battery<br>voltage        | 12.2    |
|------------------------------|--------------|---------------------------------------------------|-------------------|---------------------------|---------|
| A Channel<br>Current         | $\circ$      | <b>B</b> Channel<br>Current                       | $\circ$           | Charging<br>total current | $\circ$ |
| Current<br>temperature       | 15           | Charging<br>power                                 | $\circ$           | discharging<br>power      | $\circ$ |
| Storage<br>capacity          | 68           | Charging<br>state                                 | Uncharged         | Loading<br>state          | loading |
| Discharge<br>current         | $\circ$      | Overdischarge<br>number                           | $\circ$           | charge total<br>watt-hour | 0.3     |
| Discharge total<br>watt-hour | 1671193.5    | Battery<br>temperature                            | $\circ$           | Fault Code                |         |
| Voltage level                | 12V system   | PV Sampling<br>voltage                            | 11.4              | Current<br>level          | 30A     |
| Battery number               | $\mathbf{1}$ | Battery<br>type                                   | Lead acid battery | Charging<br>turn on/off   | on      |
| Fan running<br>state         | stop         | Temperature<br>supplement voltage o<br>of battery |                   | Loading<br>turn on/off    | on      |

Figure 7-3 Operating parameters

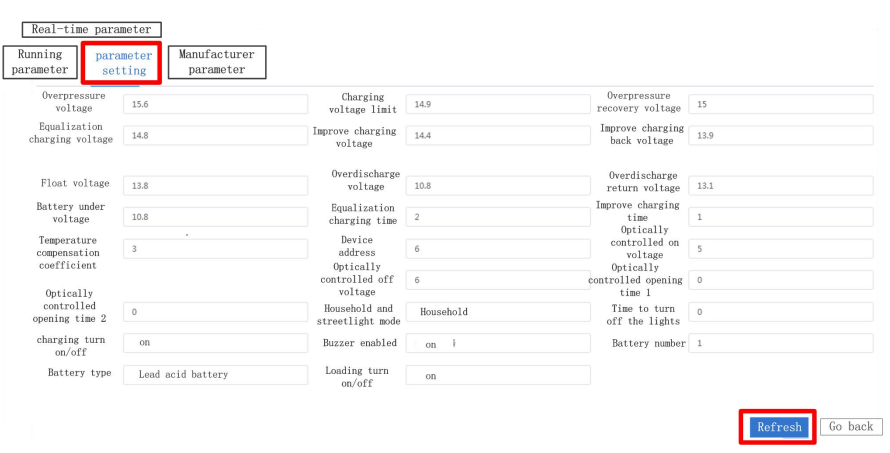

Figure 7-4 Customer setting parameters

#### <span id="page-9-0"></span>**7.3 Parameter settings**

Click the setting parameter on the right side of the device list information bar. In the pop-up setting parameter interface, set the specific parameters by parameter type and setting parameters. After setting, click the setting in the lower right corner to save it. After finishing, click Back to exit the setting parameter interface ;

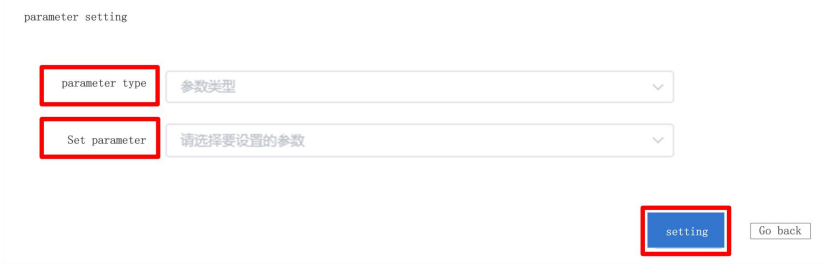

Figure 7-5 Parameter settings

#### <span id="page-9-1"></span>**7.4 Restore factory setting**

On the right side of the device list information bar, click Restore leaving factory settings to restore the parameter settings at the factory.

<span id="page-9-2"></span>Appendix 1:

WIFI communication method wire production:

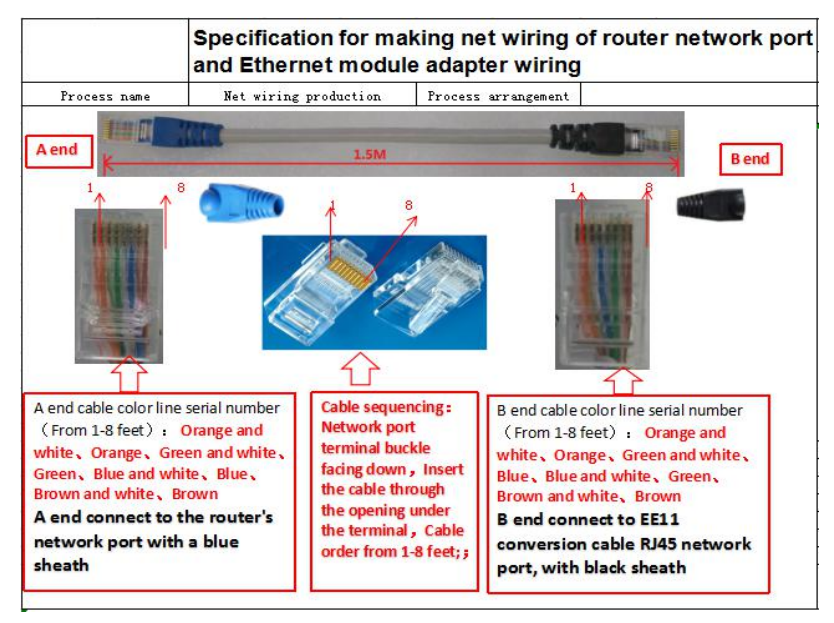